## **[Logowanie](https://pomoc.comarch.pl/dms/index.php/dokumentacja/logowanie-web/)**

Uwaga Do pracy z modułem zalecane są przeglądarki:

- Microsoft Edge
- Google Chrome
- Mozilla Firefox
- Opera

Okno logowania zawiera pola z nazwą operatora (login) oraz hasłem. W przypadku trybu wielofirmowego prezentowane jest dodatkowe pole z wyborem spółki.

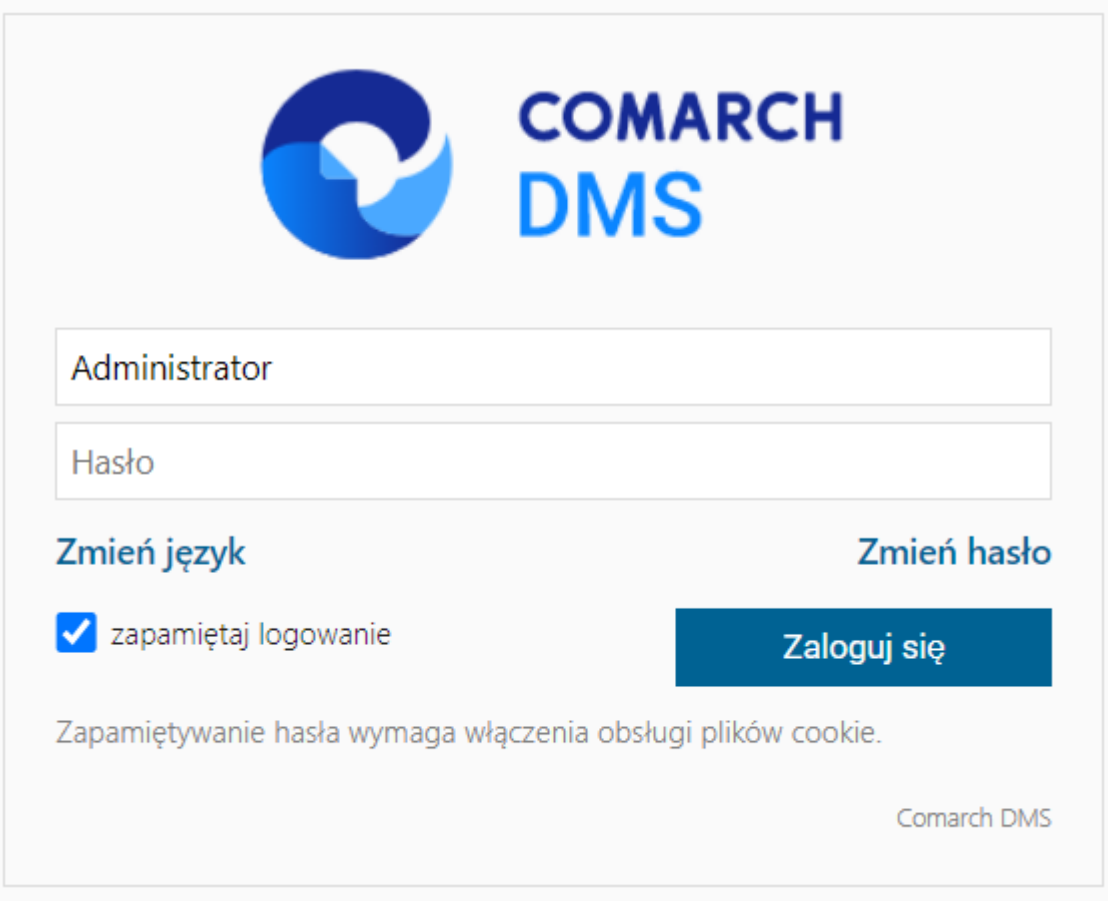

*Logowanie do Comarch DMS do aplikacji serwerowej (dawny web)*

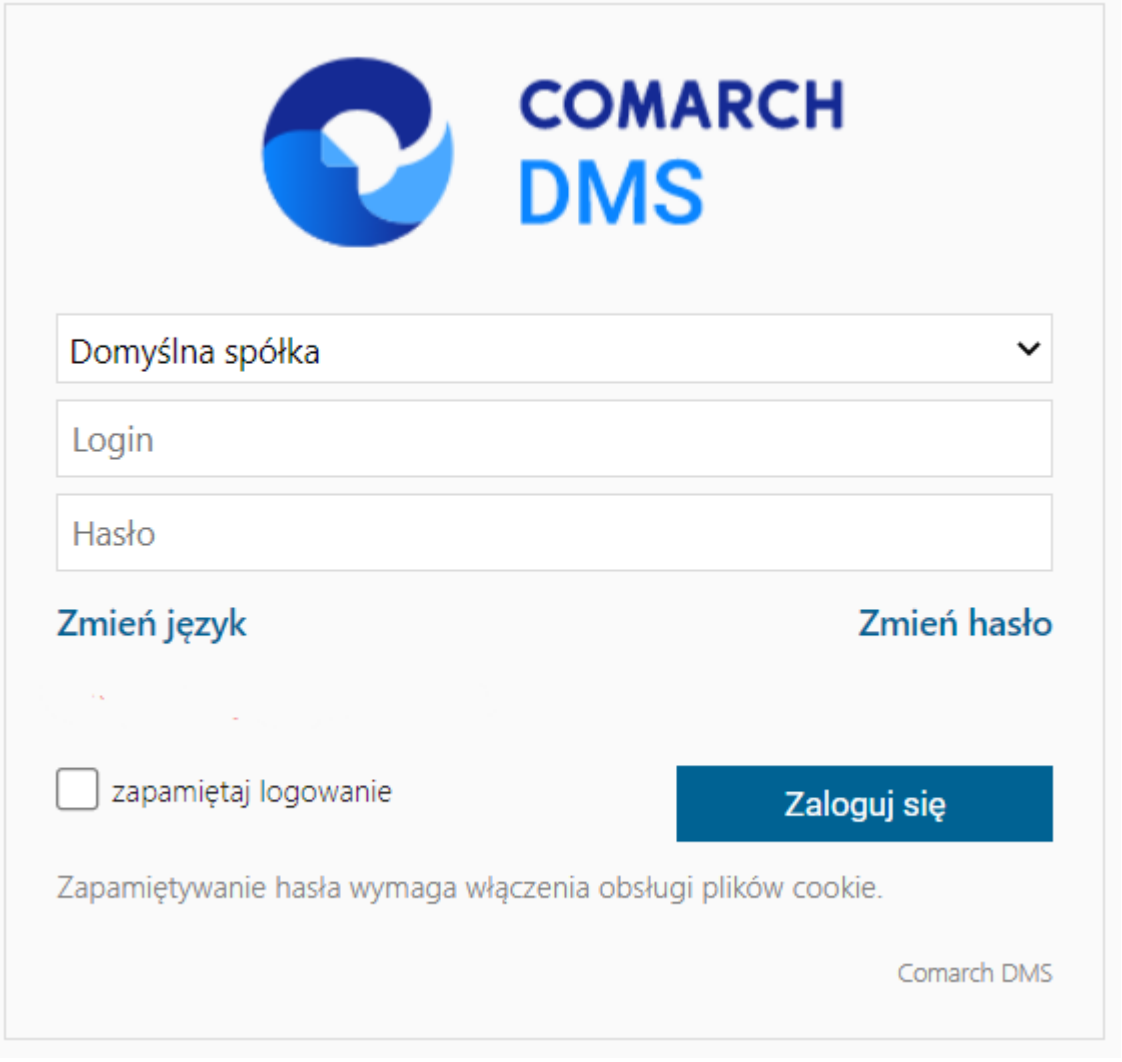

*Logowanie do Comarch DMS do aplikacji serwerowej (dawny web) w trybie wielofirmowym*

W danym momencie operator może pracować tylko z jedną wersją (stacjonarną, WWW lub mobilną) aplikacji Comarch DMS. Podczas logowania, aplikacja weryfikuje czy operator nie jest już zalogowany do innej wersji aplikacji. Jeżeli weryfikacja wykaże, że obecnie operator zalogowany jest do innej wersji, wyświetlony zostanie komunikat z pytaniem dotyczącym automatycznego wylogowania. Zatwierdzenie komunikatu spowoduje wylogowanie operatora z dotychczasowej wersji aplikacji i umożliwi zalogowanie do nowej.

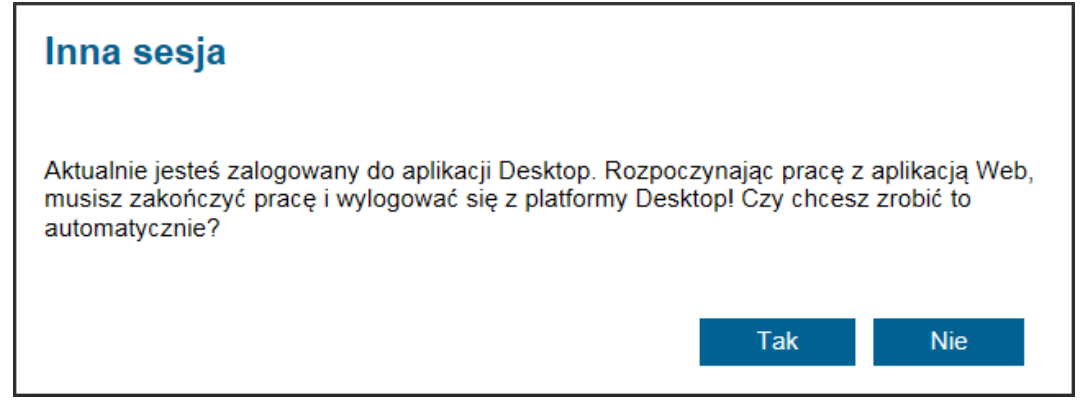

Komunikat podczas logowania do aplikacji serwerowej (dawny web)

Parametr | Exapamiętaj logowanie | [zapamiętaj logowanie] zaznaczenie parametru oznacza, że operator jest zalogowany w Comarch DMS do momentu użycia funkcji (Wyloguj]. Gdy zalogowany operator zamknie okno Comarch DMS za pomocą przycisku –  $\overline{\mathbb{F}}$  , ponowne uruchomienie aplikacji nie będzie wymagało wpisywania hasła, logowanie przebiegnie automatycznie.

W wersji 2024.1.1 wprowadzono możliwość **zablokowania logowania** po określonej liczbie prób logowania na wybrany okres czasu.

W tym celu w pliku **Web.config** znajdującym się w katalogu z plikami aplikacji serwerowej (dawna web) wprowadzono dwa nowe klucze:

- **<add key='MaxLoginAttempts' value="5″/>** w ramach tego klucza należy podać, jaka ma być maksymalna liczba prób logowania dla operatora zanim nastąpi zablokowanie logowania – domyślna wartość to 5
- **<add key='LoginBlockTime' value="60″/>** w ramach tego klucza należy podać, po jakim czasie (liczonym w sekundach) operator będzie mógł podjąć kolejną próbę

logowania, po tym, jak logowanie zostało zablokowane – domyślna wartość to 60.

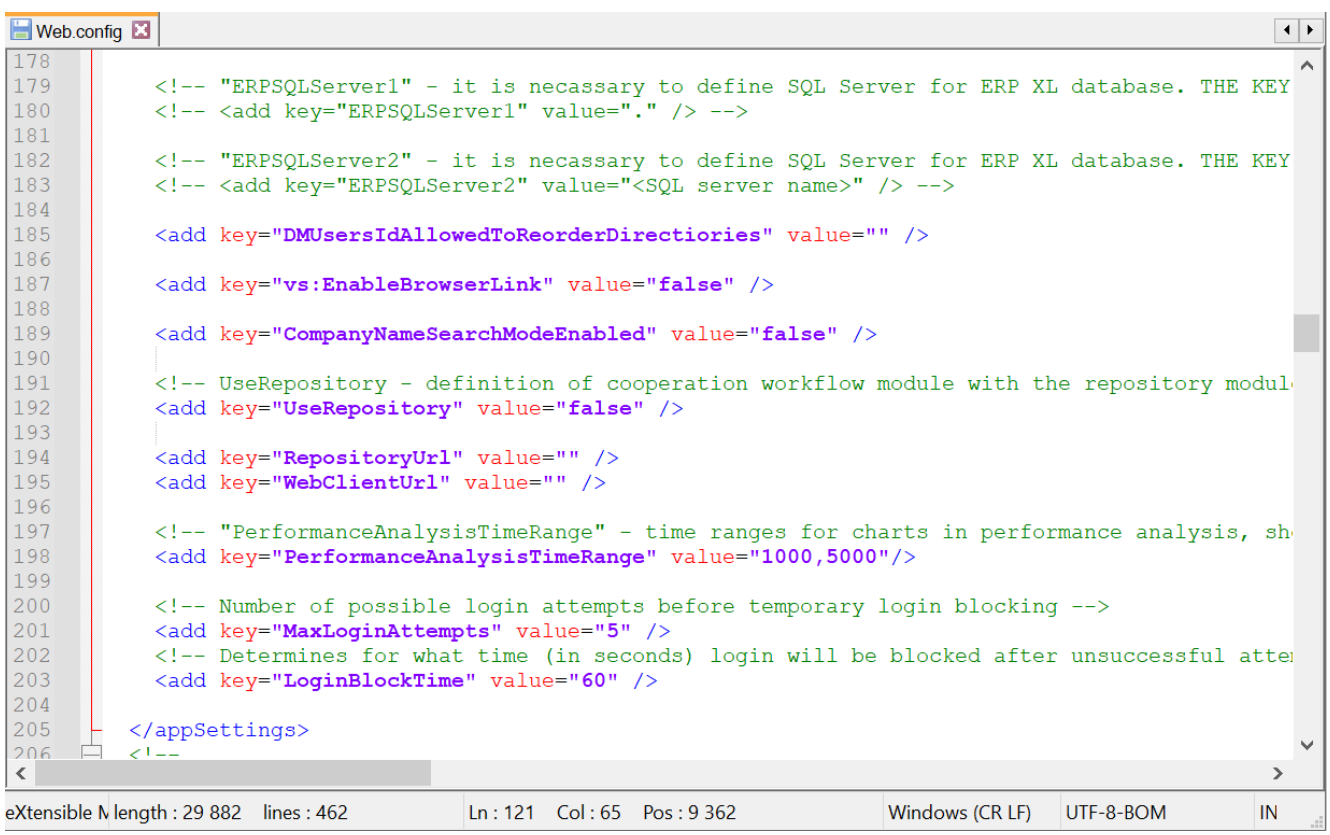

Plik Web.config z nowymi kluczami MaxLoginAttempts i LoginBlockTime

**Jeżeli operator próbował zalogować się do aplikacji serwerowej (dawna web) Comarch DMS za pomocą błędnego loginu i/lub hasła, zaś liczba prób przekroczyła wartość wprowadzoną w ramach klucza <add key='MaxLoginAttempts' value="5″/>**, w takim przypadku poniżej przycisku "Zmień hasło" zostanie wyświetlona informacja *Wykryto zbyt wiele nieudanych prób logowania. Poczekaj i spróbuj ponownie*. Wtedy operator musi poczekać, aż upłynie czas określony w ramach klucza <add key='LoginBlockTime' value="60″/>, aby znów spróbować się **zalogować**.

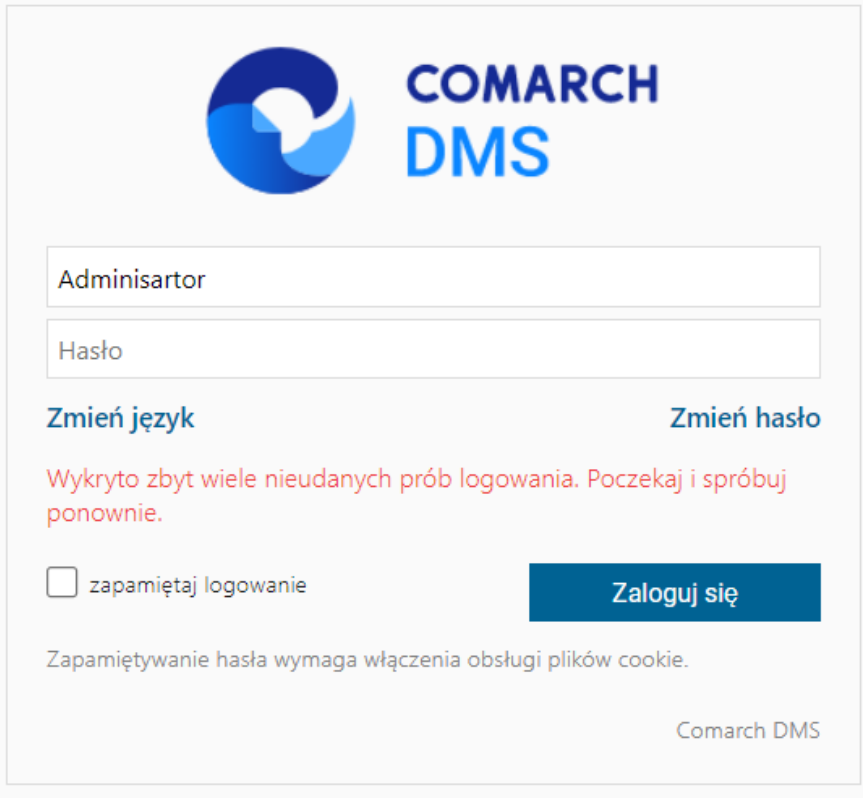

Okno logowania do aplikacji serwerowej Comarch DMS w trybie jednofirmowym – jeśli operator próbował logować się za pomocą błędnych danych zbyt wiele razy

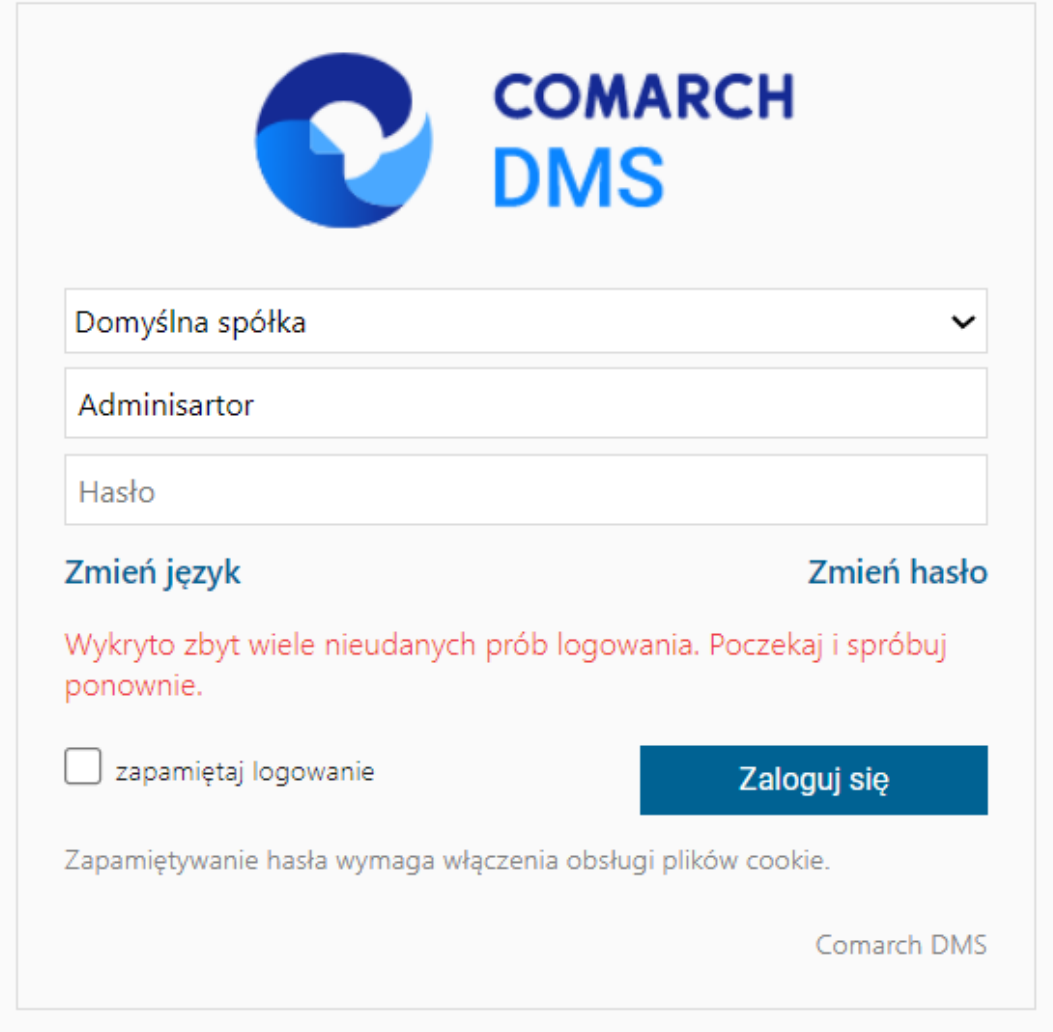

Okno logowania do aplikacji serwerowej Comarch DMS w trybie wielofirmowym – jeśli operator próbował logować się za pomocą błędnych danych zbyt wiele razy

## **[Zmień hasło](https://pomoc.comarch.pl/dms/index.php/dokumentacja/zmien-haslo-aplikacja-web/)**

Funkcjonalność umożliwia samodzielną zmianę hasła dostępowego do aplikacji przez użytkownika.

Hasło może zostać zmienione tylko dla natywnych użytkowników Comarch DMS. Nie jest możliwa zmiana hasła dla operatora systemu Comarch ERP z którym skonfigurowano współpracę.

Na formatce logowania prezentowany jest link "Zmień hasło". Po kliknięciu w link aplikacja prowadzi operatora ułatwiając mu zmianę hasła dostępu. Poszczególne kroki zmiany hasła zostały opisano w artykule [Zmień hasło](https://pomoc.comarch.pl/dms/pl/20211/index.php/dokumentacja/zmien-haslo/) w sekcji aplikacji desktopowej.

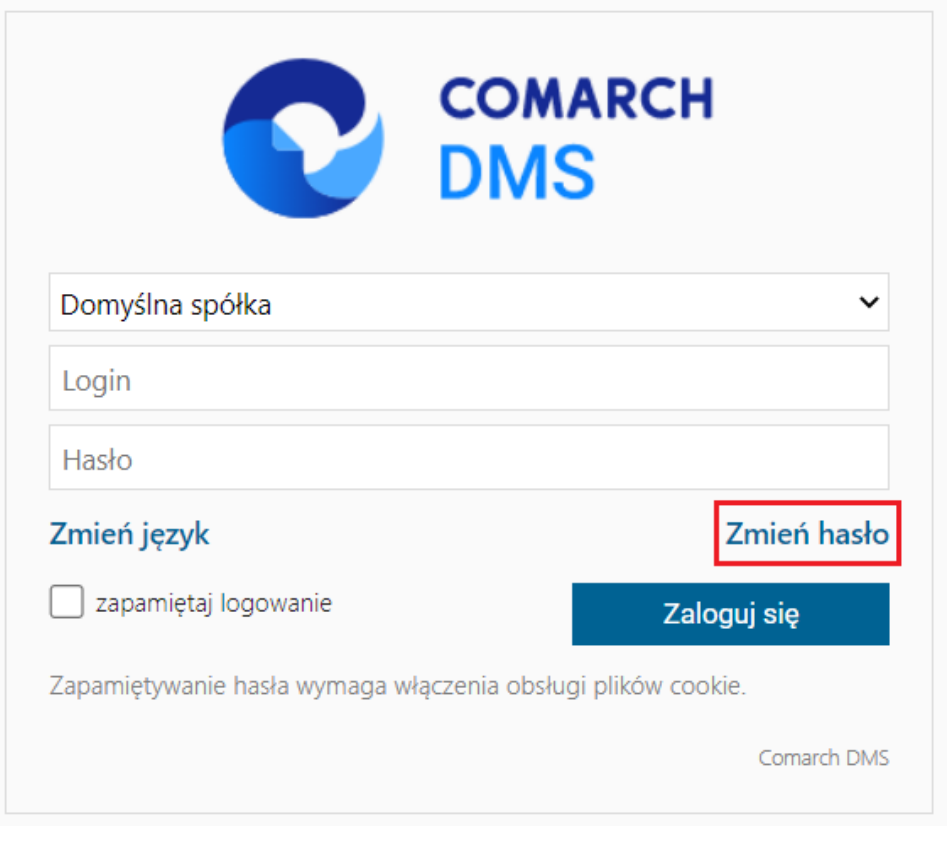

Formatka logowania do aplikacji serwerowej (dawna web) – link do zmiany hasła

# **[Menu główne w aplikacji](https://pomoc.comarch.pl/dms/index.php/dokumentacja/menu-glowne-w-aplikacji-web/) [serwerowej \(dawna web\)](https://pomoc.comarch.pl/dms/index.php/dokumentacja/menu-glowne-w-aplikacji-web/)**

Menu główne aplikacji Comarch DMS w aplikacji serwerowej (dawna web) składa się z poniższych elementów:

 – na tej formatce znajduje się lista wszystkich dokumentów zalogowanego operatora wystawionych w Comarch DMS.

 $\cdot \cdot \cdot$ 

 – zakładka widoczna, jeżeli operator posiada uprawnienia do pracy z modułami Obieg dokumentów i Manager dokumentów. Dla wersji Comarch DMS Standalone oraz współpracy Comarch DMS z: Comarch ERP Enterprise (CEE), Comarch ERP Optima, Comarch ERP Altum i Comarch ERP XL na tej formatce dostępna jest, w zależności od konfiguracji, aplikacja Comarch DMS Repozytorium lub moduł Manager dokumentów. Od wersji 2024.0.0 zakładka nie jest dostępna dla współpracy z Comarch DMS Repozytorium.

lai

 – zakładka widoczna, jeżeli operatorowi nadano uprawnienia w kreatorze raportów i dashboardów, ma możliwość wyświetlania ich na zakładce otwieranej tym przyciskiem.

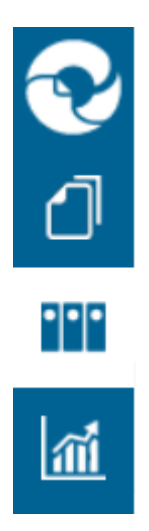

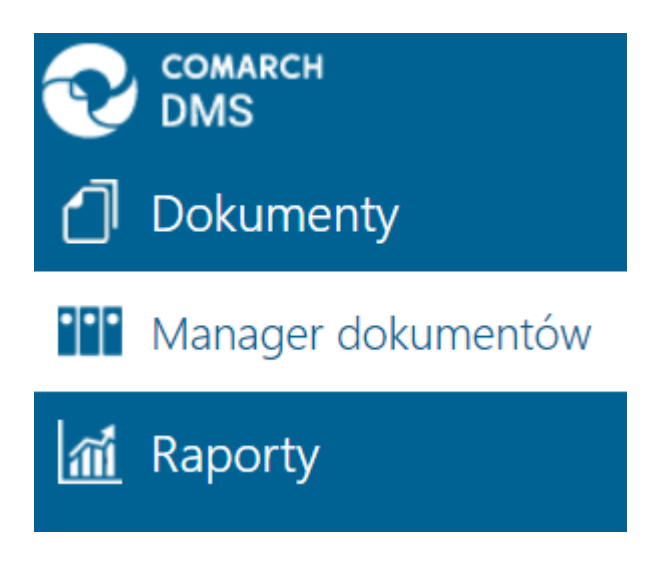

*Widok menu bocznego w Comarch DMS w aplikacji serwerowej (dawna web)*

Oprócz funkcji dostępnych z poziomu bocznego menu, użytkownik ma dostęp do dwóch funkcji prezentowanych w prawym górnym rogu aplikacji.

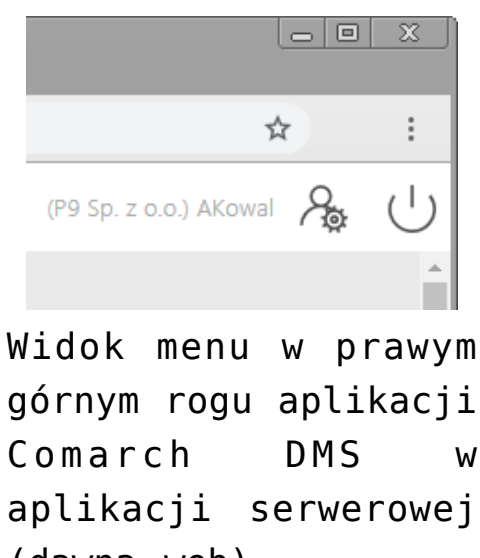

górnym rogu aplikacji Comarch DMS w aplikacji serwerowej (dawna web)

[**Wyloguj**] – umożliwia wylogowanie operatora z aplikacji.

 [**Panel użytkownika**] – w oknie operator ma możliwość określenia zestawu widocznych kolumn na liście dokumentów w

ramach każdego typu obiegu, a także ma dostęp do niektórych parametrów.

# **[Rejestracja nowych](https://pomoc.comarch.pl/dms/index.php/dokumentacja/rejestracja-nowych-uzytkownikow-w-aplikacji-web/) [użytkowników w aplikacji](https://pomoc.comarch.pl/dms/index.php/dokumentacja/rejestracja-nowych-uzytkownikow-w-aplikacji-web/) [serwerowej \(dawna web\)](https://pomoc.comarch.pl/dms/index.php/dokumentacja/rejestracja-nowych-uzytkownikow-w-aplikacji-web/)**

Od wersji 2020.2.1 dostępna jest możliwość rejestracji nowych użytkowników Comarch DMS z poziomu aplikacji serwerowej (dawna web). Do potencjalnego użytkownika zostaje wysłany mail zawierający link do formularza rejestracyjnego, w ramach którego potencjalny użytkownik :

- podaje dane konieczne do założenia konta
- potwierdza zapoznanie się z regulaminem, informacją o ochronie danych osobowych i warunkami pracy w aplikacji

#### Uwaga

Formularz rejestracyjny wymaga konfiguracji przez administratora systemu Comarch DMS.

#### **Konfiguracja**

Rejestracja nowych użytkowników z poziomu aplikacji serwerowej (dawna web) zostaje włączona, jeśli w pliku web.config wartość klucza <add key="**ExternalRegistrationEnabled**" value="false" /> zostanie zmieniona na **true**:

<add key="**ExternalRegistrationEnabled**" value="true" /> (zob. [Instalacja aplikacji serwerowej \(dawnej web\) w trybie](https://pomoc.comarch.pl/dms/index.php/dokumentacja/instalacja-aplikacji-webowej-w-trybie-recznym-xl/) [ręcznym](https://pomoc.comarch.pl/dms/index.php/dokumentacja/instalacja-aplikacji-webowej-w-trybie-recznym-xl/)). Następnie należy określić następujące parametry:

<add key="**TaxPayerIdRequired**" value="false" /> – klucz określa, czy użytkownik będzie musiał podać NIP podczas rejestracji. Wartość "true" oznacza konieczność podania NIP, wartość "false" oznacza brak konieczności.

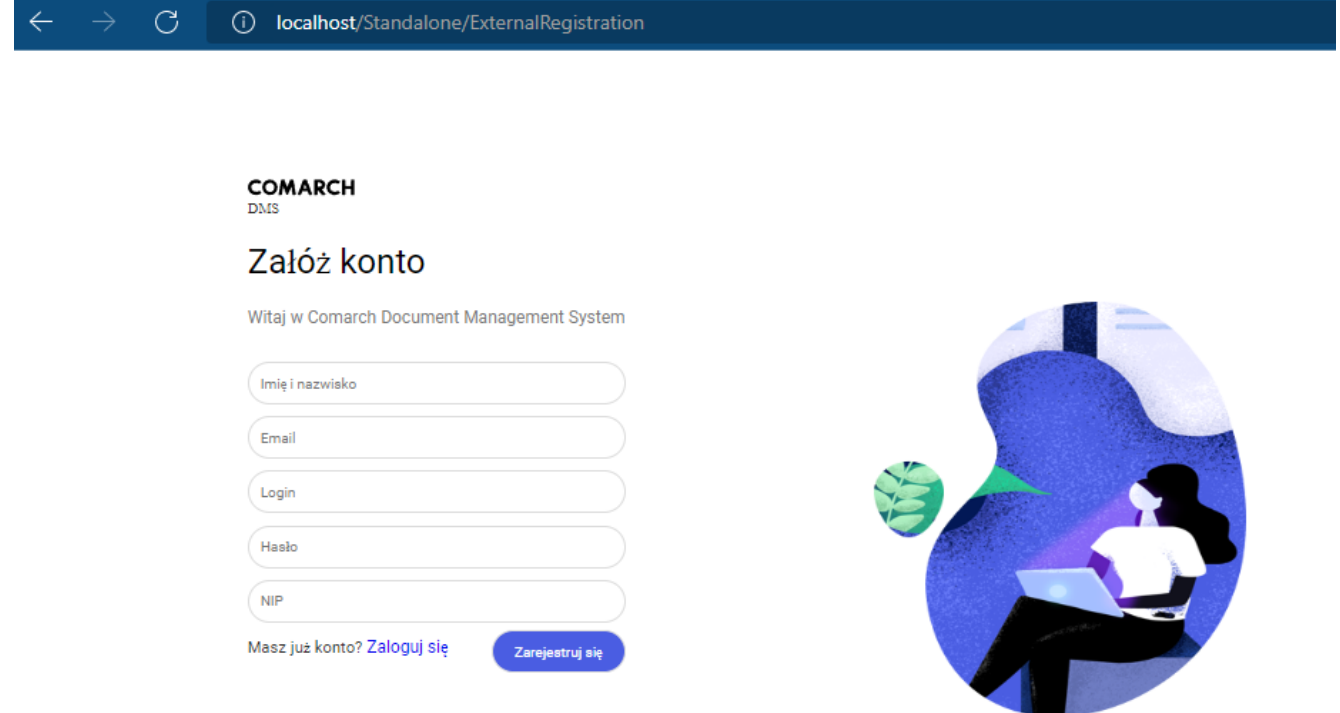

Widok formularza rejestracji po ustawieniu wartości true w ramach klucza "TaxPayerIdRequired"

<add key="**PersonalDataProcessingConsentRequired**" value="false" /> – klucz określa, czy w oknie rejestracji będzie wyświetlany parametr "Akceptuję regulamin oraz zapoznałem się z informacją

o przetwarzaniu danych osobowych". Wartość "true" spowoduje, że parametr będzie wyświetlany, a jego zaznaczenie będzie wymagane do rejestracji konta. Tekst regulaminu i informacji o przetwarzaniu danych osobowych należy wprowadzić odpowiednio do plików **Rules\_pl.txt** i **Gdpr\_pl.txt** znajdujących się w folderze **TextResources**. Wartość "false" powoduje, że parametr nie jest wyświetlany i jego zaznaczenie nie jest wymagane do rejestracji.

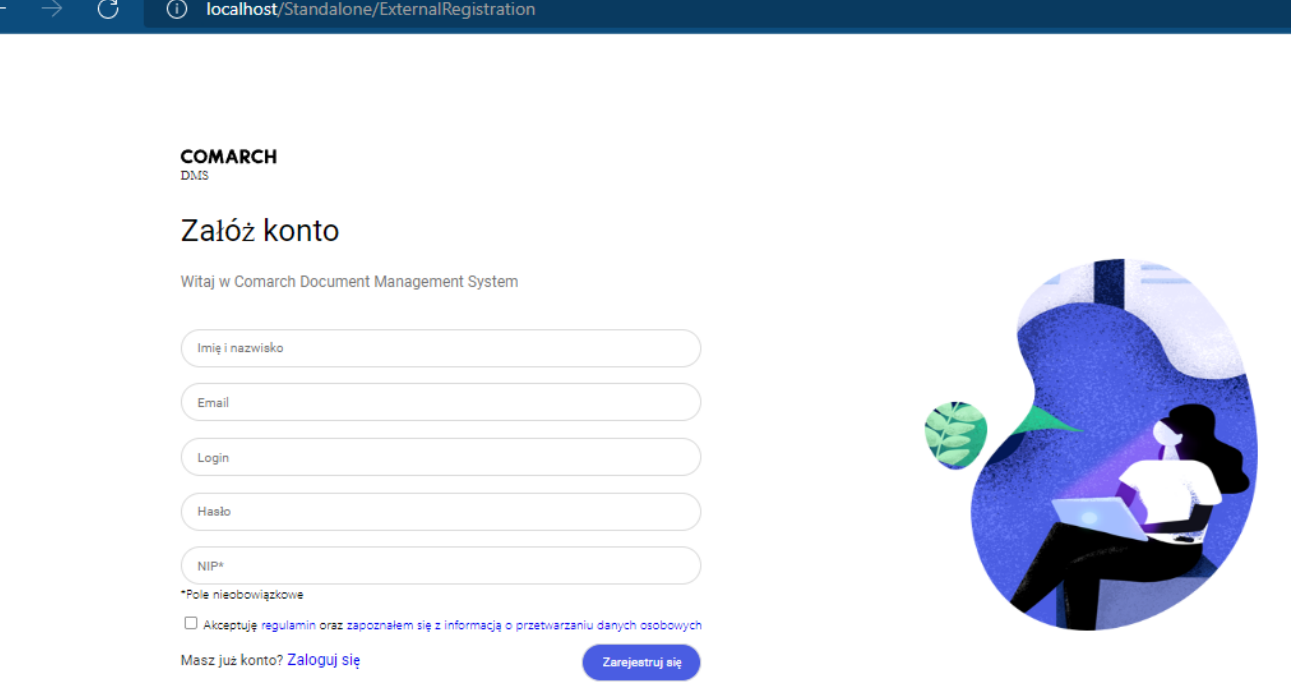

Widok formularza rejestracji po ustawieniu wartości true w ramach klucza "PersonalDataProcessingConsentRequired"

<add key="**WorkingConditionsAcceptanceRequired**" value="false" /> – klucz określa, czy w oknie rejestracji będzie wyświetlany parametr "Akceptuję warunki pracy". Wartość "true" powoduje, że parametr będzie wyświetlany, a jego zaznaczenie będzie wymagane

do rejestracji konta. Treść informacji o warunkach pracy należy wprowadzić do pliku **WorkingConditions\_pl.txt** w folderze **TextResources**. Wartość "false" powoduje, że parametr nie jest wyświetlany i jego zaznaczenie nie jest wymagane do rejestracii.

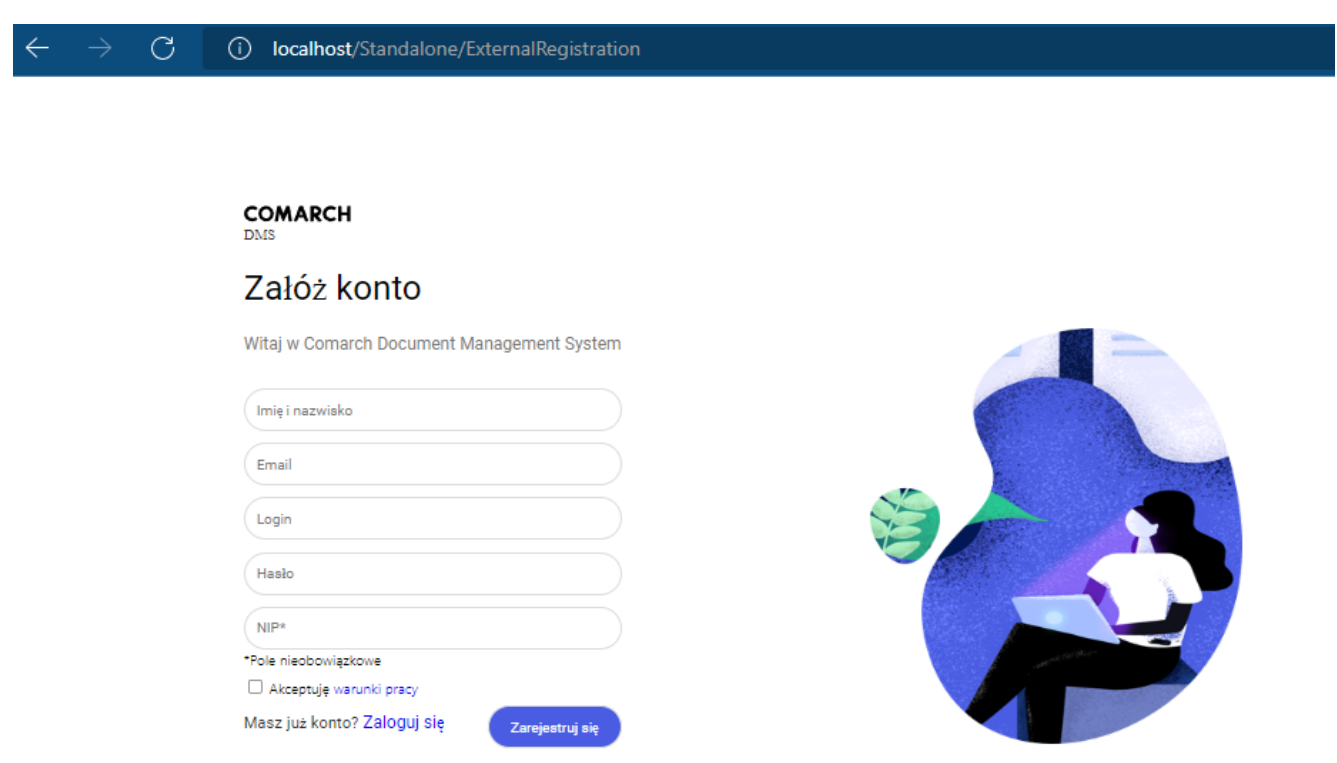

Widok formularza rejestracji po ustawieniu wartości true w ramach klucza "WorkingConditionsAcceptanceRequired"

Wskazówka W plikach można użyć znaczników HTML, aby sformatować treść prezentowaną na stronie

**Przebieg rejestracji**

### Uwaga Do właściwego działania rejestracji użytkownika z poziomu aplikacji web konieczne jest poprawne wypełnienie przez administratora pól sekcji *Ustawienia konta* pocztowego w ramach zakładki Ustawienia **w w** aplikacji desktopowej Potencjalny użytkownik wyświetla w przeglądarce stronę, która znajduje się pod adresem: http://localhost/DocumentWorkflow.Web/ExternalRegistrationadres składa się z adresu aplikacji serwerowej (dawna web), do którego dokładany jest człon "/ExternalRegistration", np. http://localhost/Standalone/ExternalRegistration

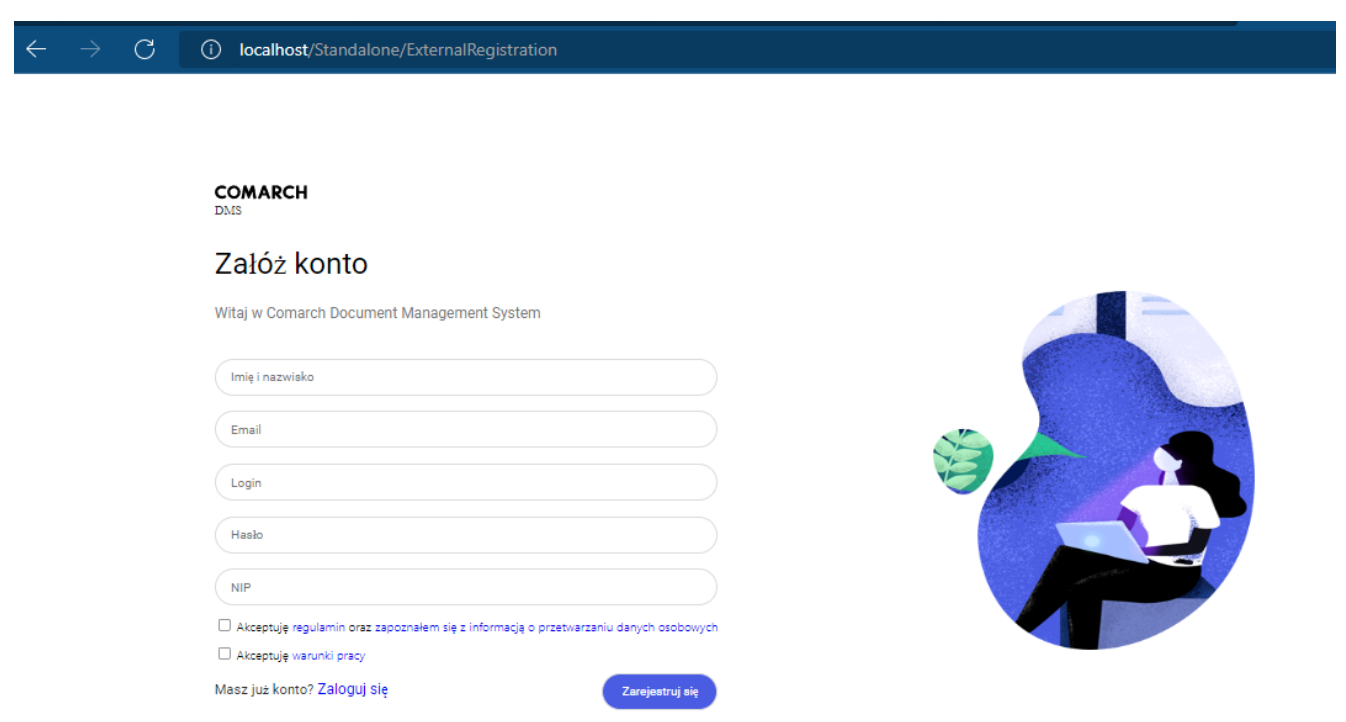

Widok formularza rejestracji po ustawieniu wartości true w ramach kluczy: "TaxPayerIdRequired", "PersonalDataProcessingConsentRequired", "WorkingConditionsAcceptanceRequired" (wymagane jest uzupełnienie wszystkich parametrów)

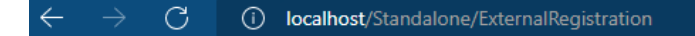

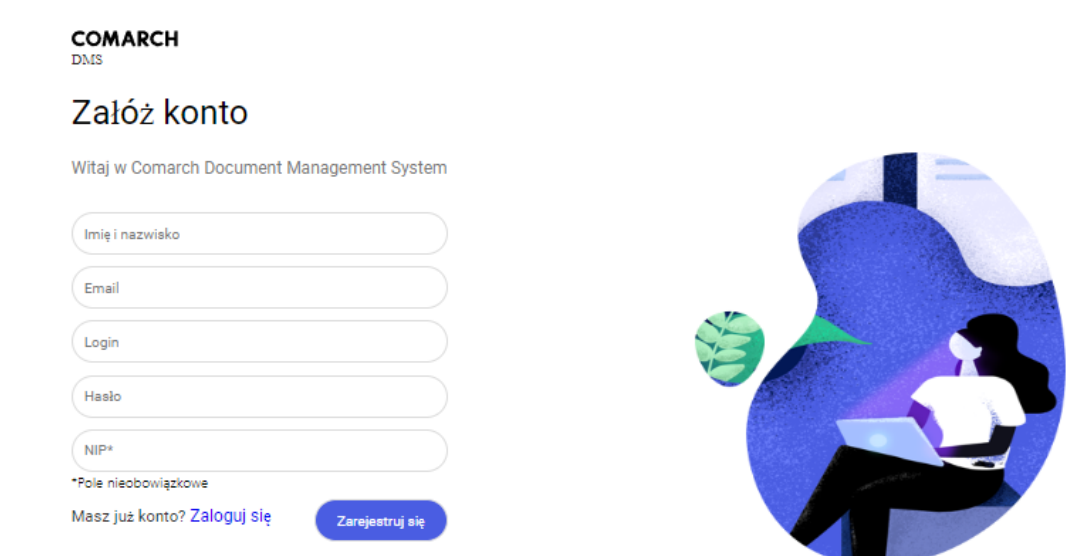

Widok formularza rejestracji po ustawieniu wartości false w ramach kluczy: "TaxPayerIdRequired", "PersonalDataProcessingConsentRequired", "WorkingConditionsAcceptanceRequired" (nie jest wymagane uzupełnienie NIP, a dodatkowe parametry są wyłączone)

Potencjalny użytkownik powinien uzupełnić wymagane pola Zarejestruj się formularza, a następnie kliknąć przycisk [Zarejestruj się].

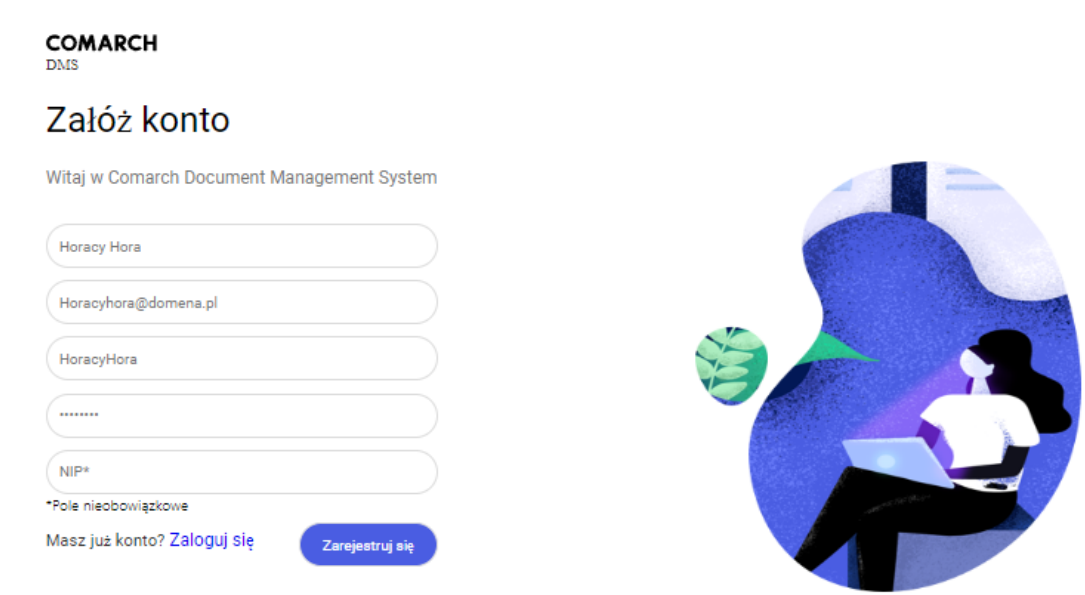

Przykładowe uzupełnienie formularza rejestracji nowego użytkownika

Zarejestruj się

Po wyborze przycisku [Zarejestruj się] wyświetlone zostaje okno informujące o konieczności aktywacji konta, aby dokończyć proces rejestracji, a na adres email podany w formularzu wysyłana jest wiadomość zawierająca link aktywacyjny do konta. Jeżeli wiadomość nie dotarła na skrzynkę mailową, można ponowić próbę, klikając *wyślij link ponownie* w ramach okna przeglądarki.

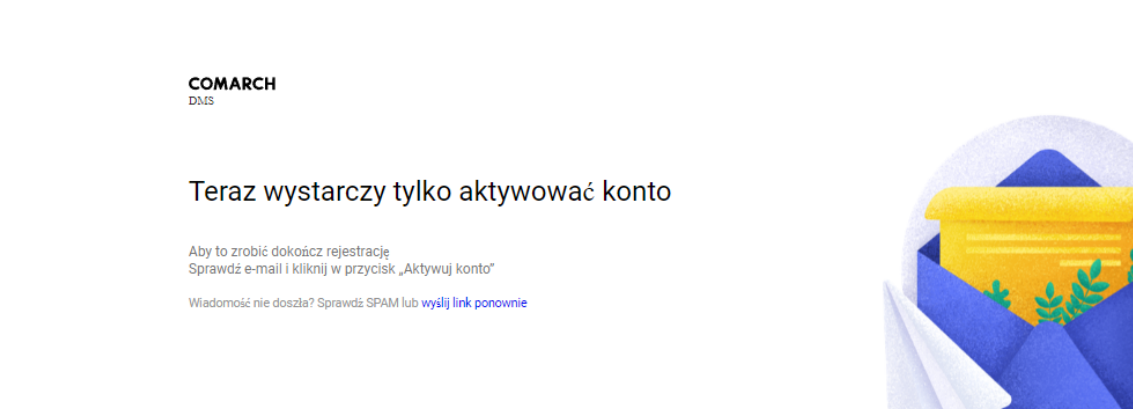

(i) localhost/Standalone/ExternalRegistration/Confirm

 $\mathcal{C}$ 

Okno wyświetlane po wyborze przycisku "Zarejestruj się"

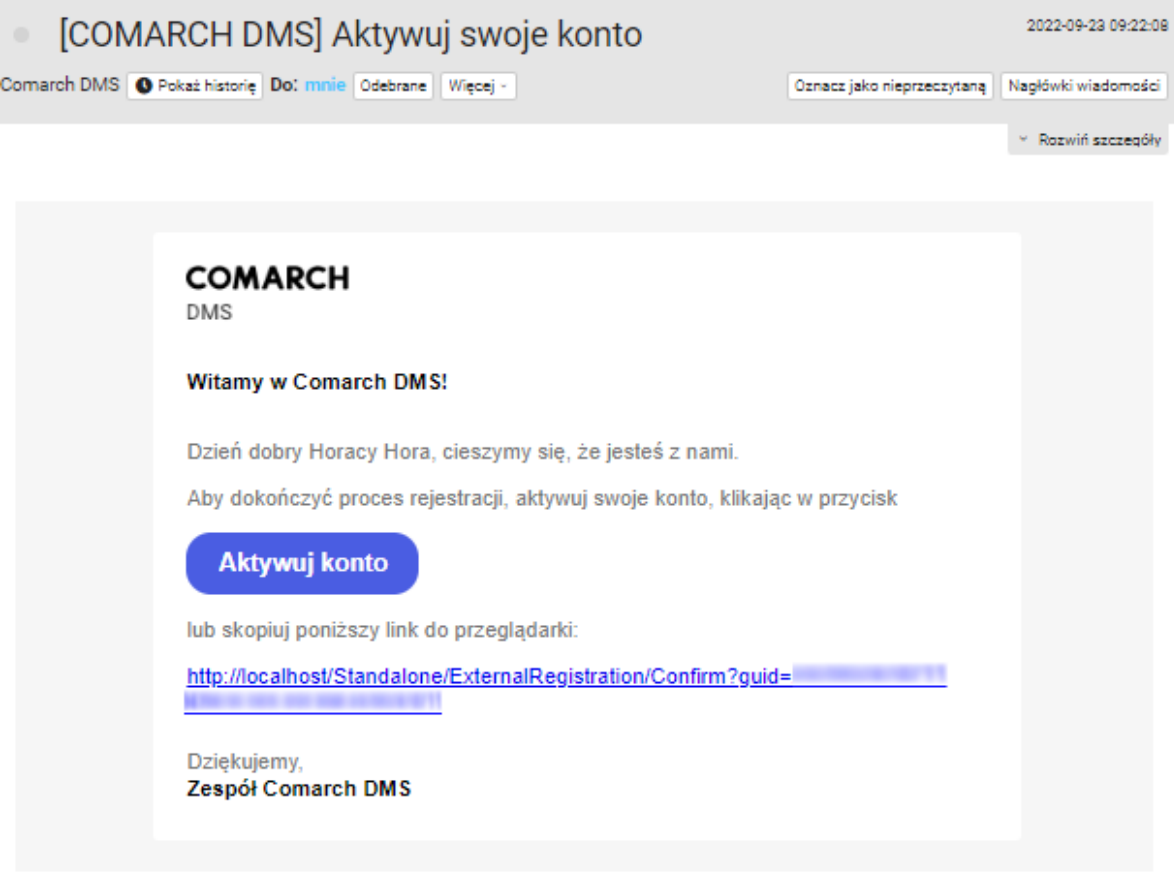

Powyższy mail został wysłany automatycznie, proszę na niego nie odpowiadać.

Wiadomość email z linkiem aktywacyjnym, wysłana na adres podany w formularzu rejestracyjnym

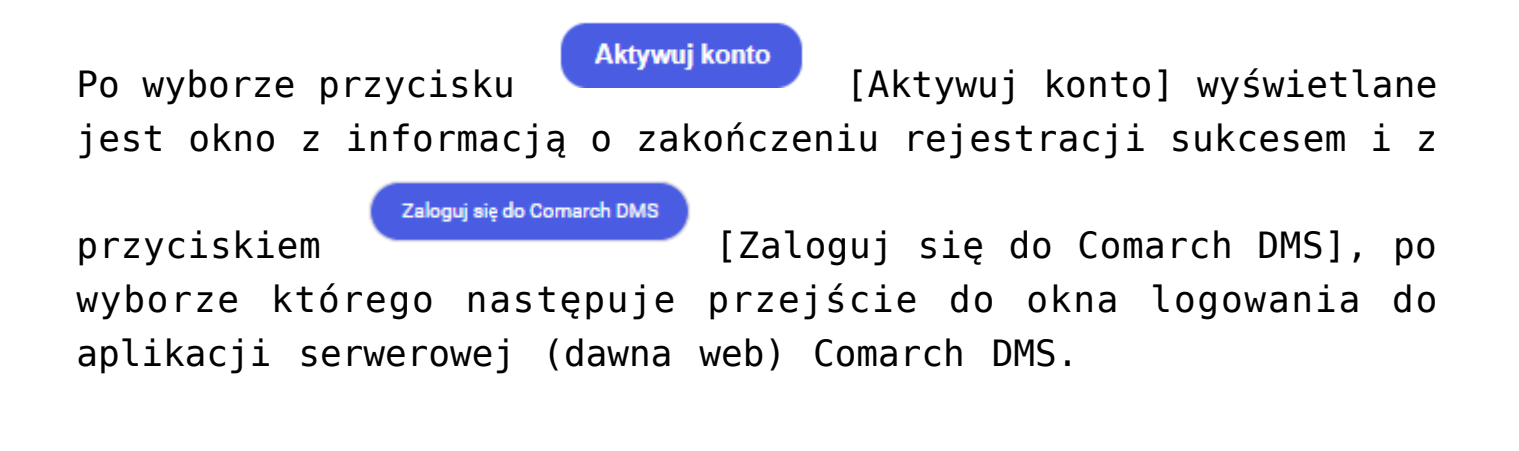

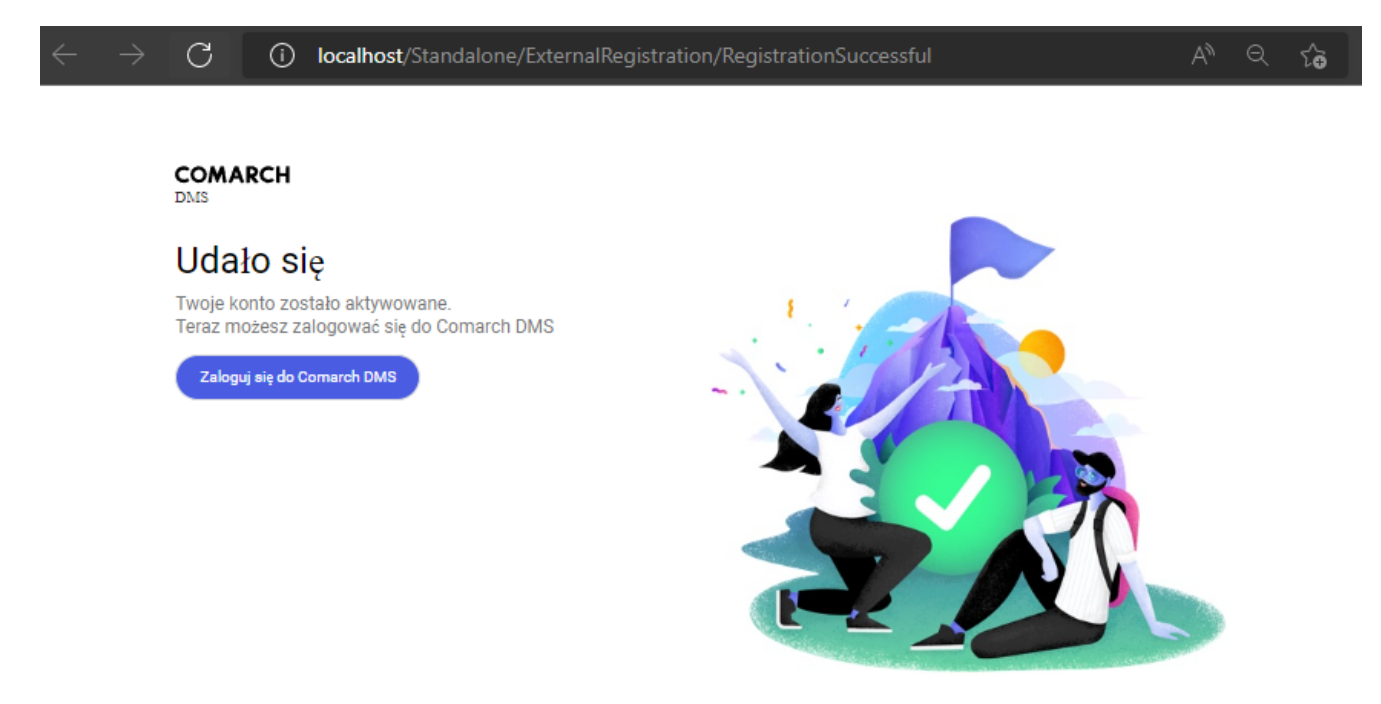

Okno wyświetlane po kliknięciu przycisku "Aktywuj konto"

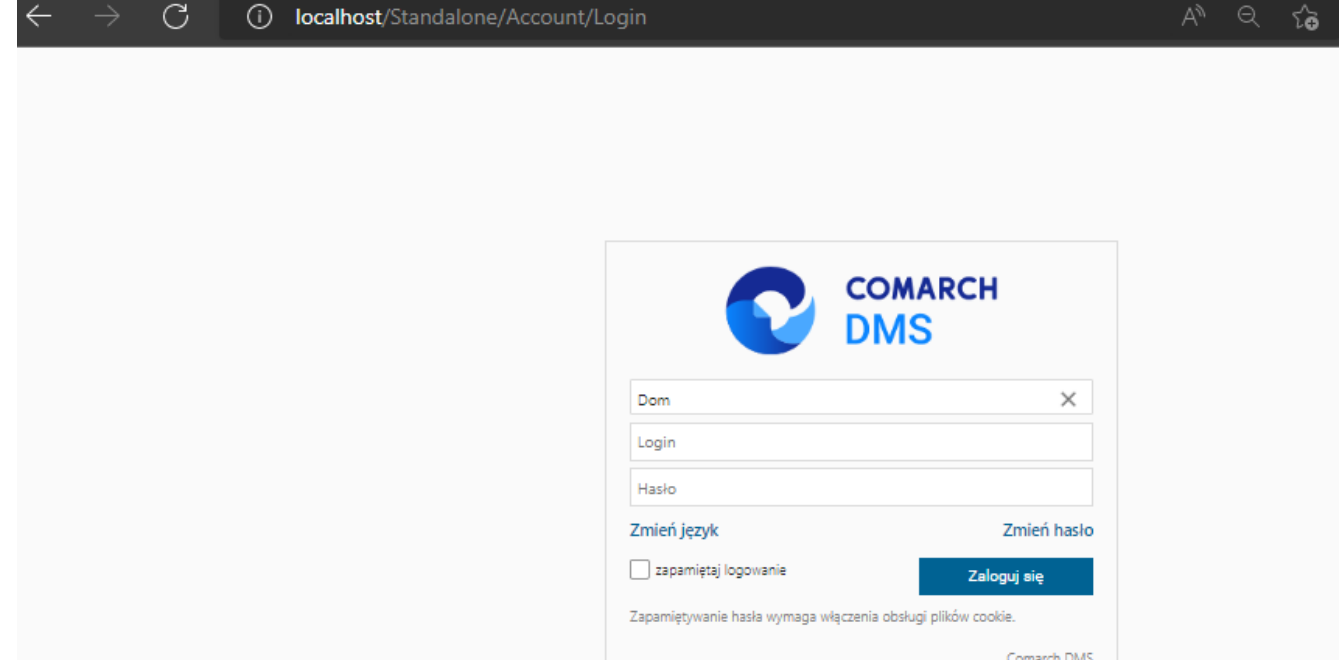

Okno logowania do aplikacji serwerowej (dawna web), dostępne po wyborze przycisku "Zaloguj się do Comarch DMS"

Dodany w ten sposób pracownik jest widoczny wraz z loginem, imieniem, nazwiskiem i adresem mailowym, które uzupełniono w formularzu rejestracji, w ramach zakładki ili [Struktura organizacyjna] w aplikacji Comarch DMS desktop.

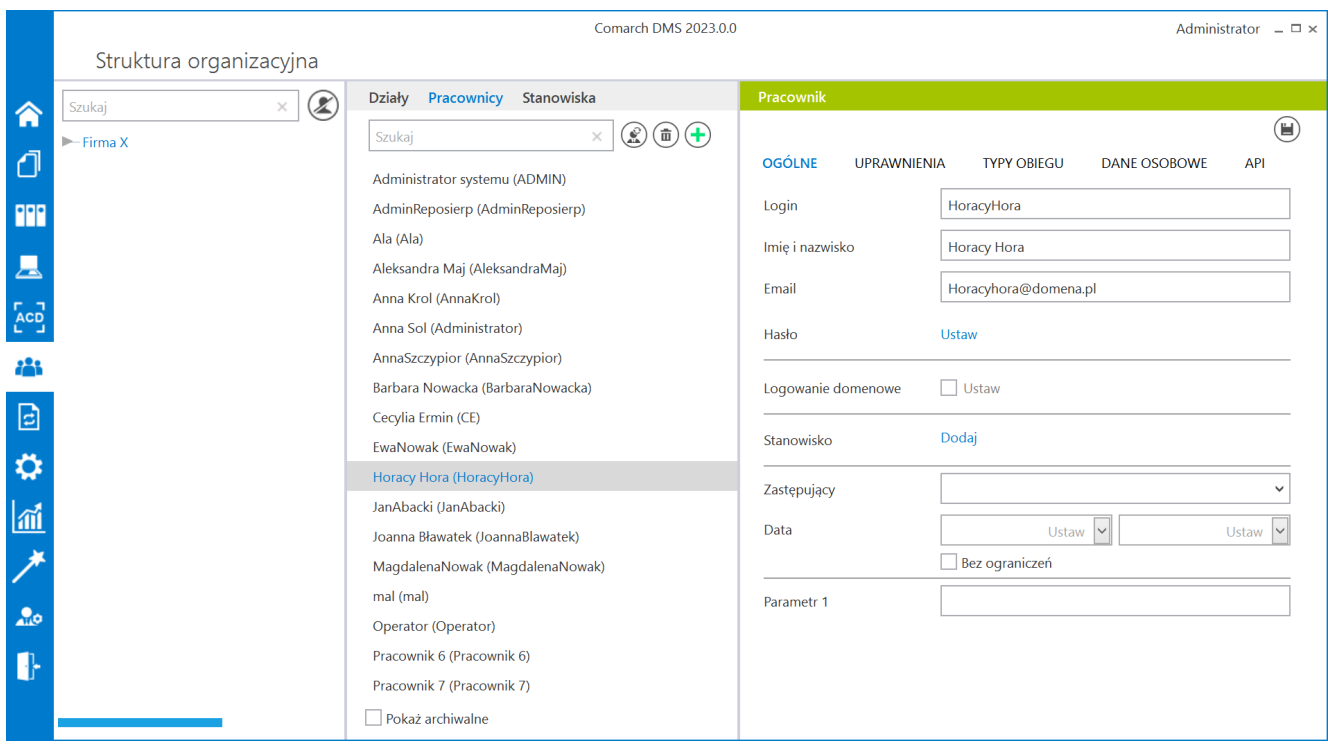

Przykładowy pracownik dodany z poziomu aplikacji web